## **GARMIN.**

# NÜVI® 57/58/67/68

Manual del usuario

#### © 2014 Garmin Ltd. o sus subsidiarias

Todos los derechos reservados. De acuerdo con las leyes de copyright, este manual no podrá copiarse, total o parcialmente, sin el consentimiento por escrito de Garmin. Garmin se reserva el derecho a cambiar o mejorar sus productos y a realizar modificaciones en el contenido de este manual sin la obligación de comunicar a ninguna persona u organización tales modificaciones o mejoras. Visita [www.garmin.com](http://www.garmin.com) para ver actualizaciones e información adicional sobre el uso de este producto.

Garmin®, nüvi® y el logotipo de Garmin son marcas comerciales de Garmin Ltd. o sus subsidiarias, registradas en Estados Unidos y en otros países. Estas marcas comerciales no se podrán utilizar sin autorización expresa de Garmin.

BaseCamp™, ecoRoute™, Garmin Express™, HomePort™, MapSource®, myGarmin™, myTrends™, nüMaps Guarantee™ y nüMaps Lifetime™ son marcas comerciales de Garmin Ltd. o sus subsidiarias. Estas marcas comerciales no se podrán utilizar sin autorización expresa de Garmin.

Foursquare® es una marca comercial de Foursquare Labs, Inc. en EE. UU. y otros países. Mac® es una marca comercial de Apple Inc. microSD™ y el logotipo de microSDHC son marcas comerciales de SD-3C, LLC. Windows®, Windows Vista® y Windows XP® son marcas comerciales registradas de Microsoft Corporation en Estados Unidos y en otros países. El número de registro COFETEL/IFETEL puede ser revisado en el manual a través de la siguiente página de internet.

## **Contenido**

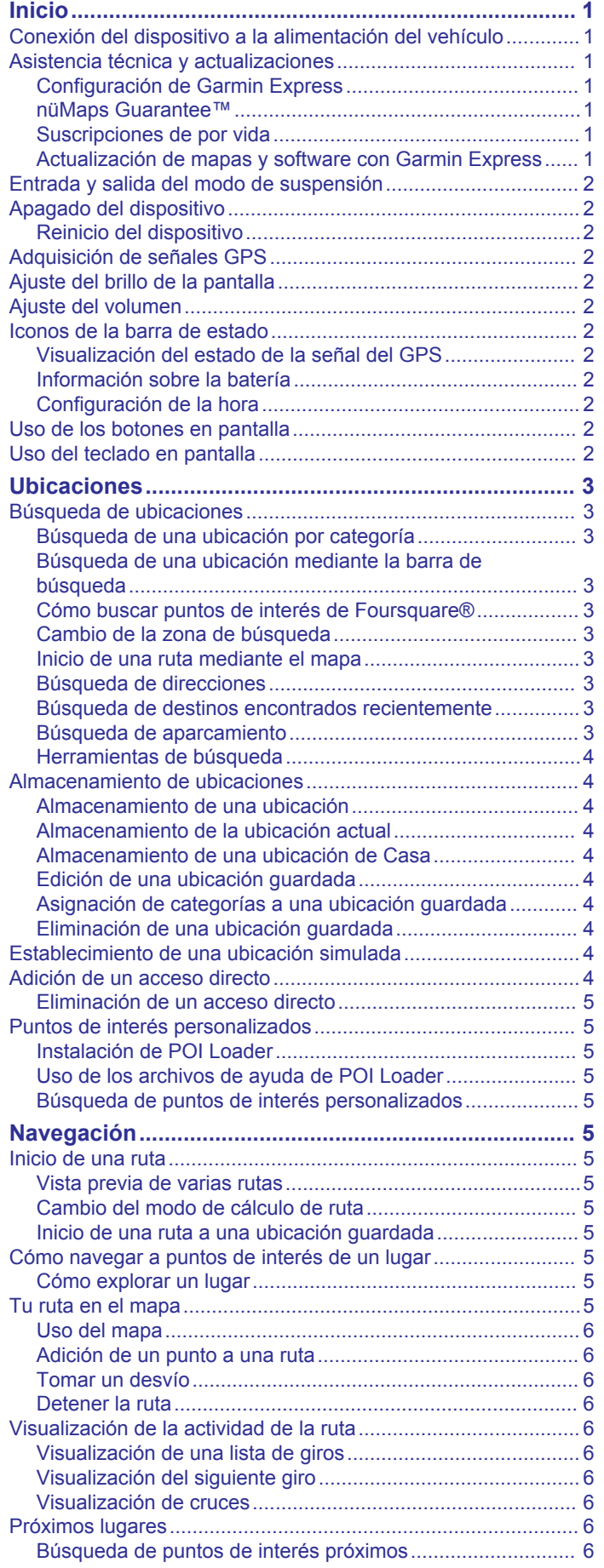

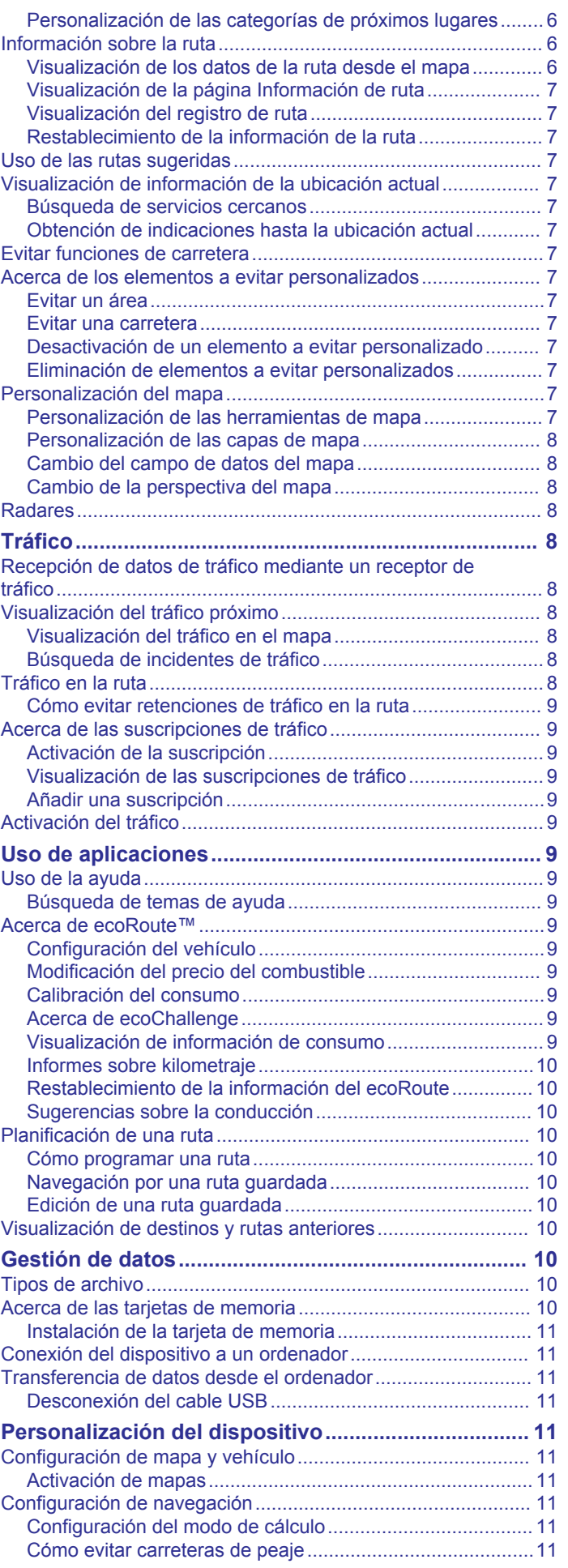

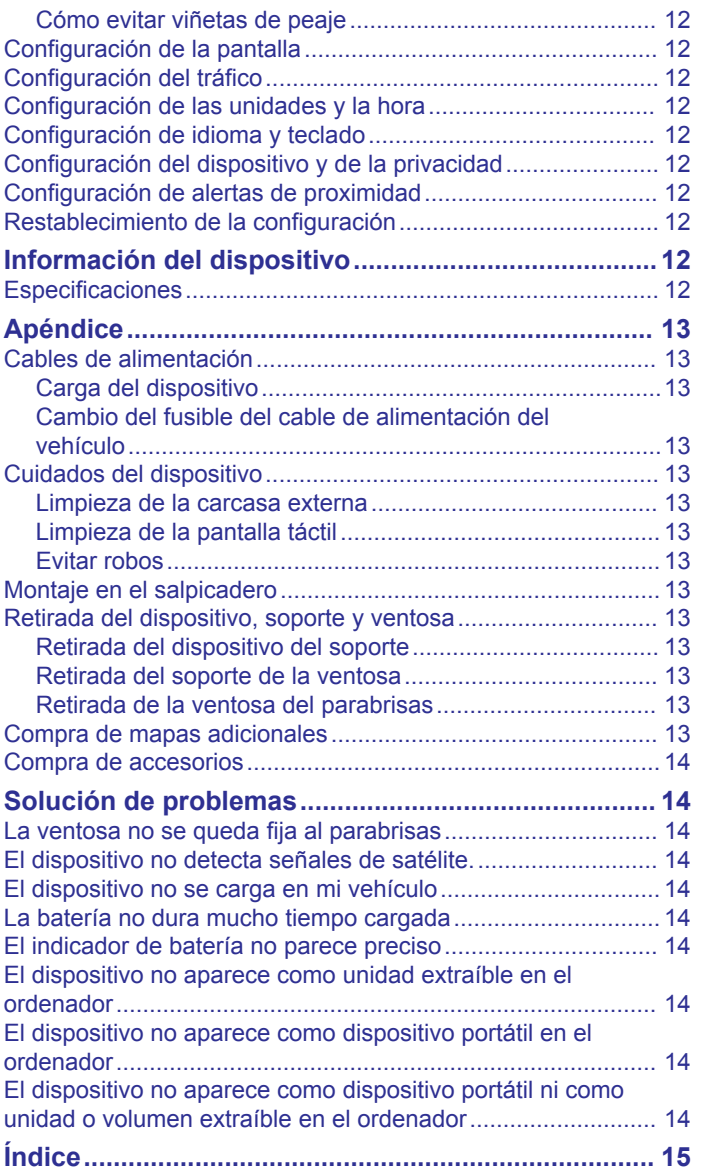

## **Inicio**

#### **ADVERTENCIA**

<span id="page-4-0"></span>Consulta la guía *Información importante sobre el producto y tu seguridad* que se incluye en la caja del producto y en la que encontrarás advertencias e información importante sobre el producto.

## **Conexión del dispositivo a la alimentación del vehículo**

#### **ADVERTENCIA**

Este producto contiene una pila de ión-litio. Para evitar la posibilidad de causar daños personales o al producto derivados de la exposición de la pila a un calor extremo, guarda el dispositivo de manera que no quede expuesto a la luz solar directa.

Antes de usar el dispositivo con la alimentación de la batería, debes cargarlo.

**1** Enchufa el cable de alimentación del vehículo  $\overline{0}$  en el puerto USB del dispositivo.

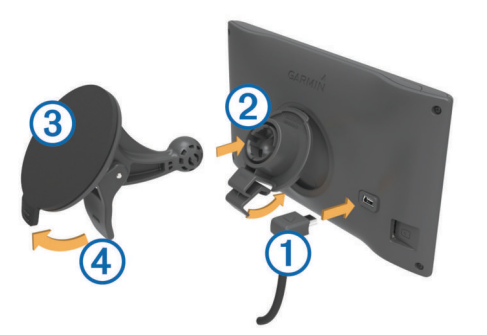

- **2** Ajusta el soporte 2 a la ventosa 3 hasta que encaje en su sitio.
- **3** Presiona la ventosa contra el parabrisas y mueve la palanca hacia el parabrisas.
- **4** Ajusta la lengüeta de la parte superior del soporte en la ranura de la parte posterior del dispositivo.
- **5** Presiona la parte inferior del soporte contra el dispositivo hasta que se oiga un clic.
- **6** Enchufa el otro extremo del cable de alimentación del vehículo a una fuente de alimentación disponible del vehículo.

## **Asistencia técnica y actualizaciones**

Garmin Express™ permite un fácil acceso a estos servicios para los dispositivos Garmin® . Algunos servicios podrían no estar disponibles para tu dispositivo.

- Registro del producto
- Manuales de productos
- Actualizaciones de software
- Actualizaciones de mapas, cartas o campos
- Vehículos, voces y otros extras

#### **Configuración de Garmin Express**

- **1** Conecta el dispositivo al ordenador mediante un cable USB.
- **2** Visita [www.garmin.com/express.](http://www.garmin.com/express)
- **3** Sigue las instrucciones que se muestran en la pantalla.

#### **nüMaps Guarantee™**

Es posible que tu dispositivo reúna los requisitos para una actualización de mapas gratuita en un plazo de 90 días desde la primera adquisición de satélites mientras conduces. Visita

[www.garmin.com/numaps](http://www.garmin.com/numaps) para consultar los términos y condiciones.

#### **Suscripciones de por vida**

Algunos modelos incluyen suscripciones a funciones de por vida. Para obtener más información, visita [www.garmin.com/lmt](http://www.garmin.com/lmt).

- **LT**: este modelo incluye un receptor de tráfico y una suscripción de tráfico de por vida.
- **LM**: este modelo incluye una suscripción a nüMaps Lifetime™, que ofrece actualizaciones trimestrales de los mapas a lo largo de la vida útil del dispositivo. Puedes consultar los términos y condiciones en [www.garmin.com/us/maps](http://www.garmin.com/us/maps/numaps_lifetime) [/numaps\\_lifetime.](http://www.garmin.com/us/maps/numaps_lifetime)
- **LMT**: este modelo incluye una suscripción a nüMaps Lifetime, una suscripción de tráfico de por vida y un receptor de tráfico.
- **LMTHD o LMT-D**: este modelo incluye una suscripción a nüMaps Lifetime, una suscripción de tráfico digital de por vida y un receptor de tráfico digital.

#### *Activación de mapas de por vida*

**NOTA:** los mapas de por vida no se pueden utilizar con productos que no tengan mapas previamente cargados.

**NOTA:** los mapas de por vida te dan derecho a recibir actualizaciones de mapas, siempre y cuando Garmin ponga estas actualizaciones a disposición de los usuarios, durante toda la vida útil del producto de Garmin compatible o durante todo el tiempo que Garmin reciba datos de mapas de su proveedor, lo que finalice primero. Para ver el significado de "vida útil" del producto y otros términos y condiciones importantes, visita [www.garmin.com/numapslifetime.](http://www.garmin.com/numapslifetime)

- **1** Visita [www.garmin.com/express](http://www.garmin.com/express).
- **2** Sigue las instrucciones que se muestran en la pantalla.

**NOTA:** si registras el dispositivo, podrás recibir notificaciones por correo electrónico cuando haya disponible una actualización de mapas.

#### **Actualización de mapas y software con Garmin Express**

Puedes utilizar el software Garmin Express para descargar e instalar las actualizaciones de mapas y software más recientes para tu dispositivo. Las actualizaciones de mapas proporcionan los datos de mapas más recientes disponibles para garantizar que el dispositivo continúe calculando rutas precisas y eficientes a tus destinos. Garmin Express está disponible para equipos Windows<sup>®</sup> y Mac<sup>®</sup>.

**1** Desde el ordenador, visita [www.garmin.com/express.](http://www.garmin.com/express)

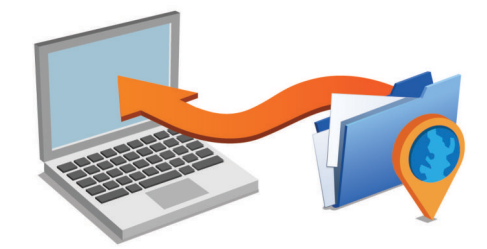

- **2** Selecciona una opción:
	- Para realizar la instalación en un equipo Windows, selecciona **Descarga para Windows**.
	- Para realizar la instalación en un equipo Mac, selecciona **Versión de Mac**.
- **3** Abre el archivo que se descargará y sigue las instrucciones que se muestran en pantalla para completar la instalación.
- **4** Inicia Garmin Express.
- **5** Conecta el dispositivo Garmin al equipo mediante un cable USB.

<span id="page-5-0"></span>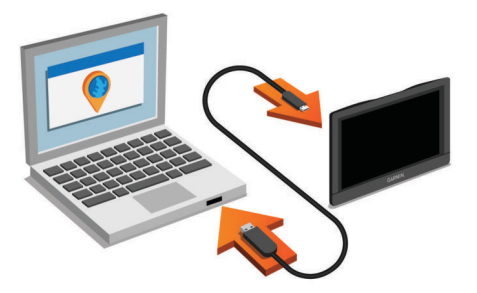

El software Garmin Express reconoce el dispositivo.

- **6** Introduce una dirección de correo electrónico para el registro del producto (opcional).
- **7** Haz clic en **guardar dispositivo**.
- **8** Haz clic en **buscar actualizaciones**. Aparecerá una lista de las actualizaciones de mapas y software disponibles.
- **9** Selecciona las actualizaciones que desees instalar.

#### **10**Haz clic en **Instalar ahora**.

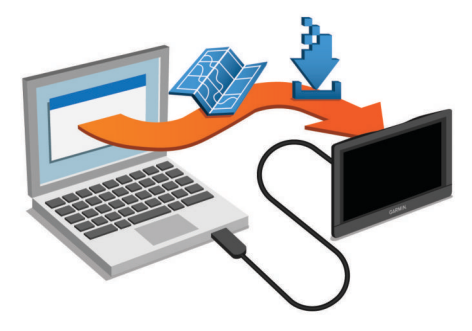

El software Garmin Express descarga e instala las actualizaciones en tu dispositivo. Las actualizaciones de mapas tienen un gran tamaño, por ello este proceso puede tardar bastante si la conexión a Internet es lenta.

## **Entrada y salida del modo de suspensión**

Puedes utilizar el modo de suspensión para ahorrar batería cuando el dispositivo no esté en uso. Mientras el dispositivo está en modo de suspensión utiliza muy poca energía y puede reiniciar la actividad instantáneamente.

**SUGERENCIA:** puedes cargar el dispositivo de forma más rápida poniéndolo en modo de suspensión mientras se carga la batería.

Pulsa el botón de encendido (1).

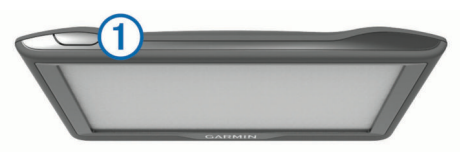

## **Apagado del dispositivo**

**1** Mantén pulsado el botón de encendido hasta que aparezca un aviso en la pantalla.

El aviso aparece tras cinco segundos. Si sueltas el botón de encendido antes de que aparezca el aviso, el dispositivo pasará al modo de suspensión.

**2** Selecciona **Desactivado**.

#### **Reinicio del dispositivo**

Si el dispositivo deja de funcionar, puedes reiniciarlo.

Mantén pulsado el botón de encendido durante 12 segundos.

## **Adquisición de señales GPS**

Para navegar con el dispositivo es necesario adquirir satélites. El símbolo que aparece en la barra de estado indica la intensidad de la señal de los satélites. La adquisición de satélites puede tardar varios minutos.

- **1** Enciende el dispositivo.
- **2** Espera mientras el dispositivo localiza satélites.
- **3** Si es necesario, dirígete a un lugar al aire libre, lejos de árboles y edificios altos.

## **Ajuste del brillo de la pantalla**

- **1** Selecciona **Configuración** > **Pantalla** > **Brillo**.
- **2** Utiliza la barra deslizante para ajustar el brillo.

## **Ajuste del volumen**

- **1** Selecciona **Volumen**.
- **2** Selecciona una opción:
	- Utiliza la barra deslizante para ajustar el volumen.
	- Selecciona \ para silenciar el dispositivo.
	- Selecciona *para ver otras opciones*.

## **Iconos de la barra de estado**

La barra de estado se encuentra en la parte superior del menú principal. Los iconos de la barra de estado muestran información acerca de las funciones del dispositivo. Puedes seleccionar algunos de los iconos para cambiar la configuración o para visualizar información adicional.

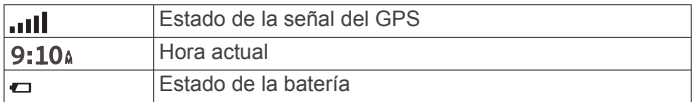

## **Visualización del estado de la señal del GPS**

Pulsa ...Il durante tres segundos.

#### **Información sobre la batería**

Una vez que el dispositivo está conectado, empieza a cargarse.

en la barra de estado indica el estado de la batería interna.

#### **Configuración de la hora**

- **1** En el menú principal, selecciona la hora.
- **2** Selecciona una opción:
	- Para configurar la hora automáticamente utilizando información GPS, selecciona **Automática**.
	- Para configurar la hora manualmente, arrastra los números arriba o abajo.

## **Uso de los botones en pantalla**

- Selecciona  $\bigcirc$  para volver a la pantalla del menú anterior.
- Mantén pulsado  $\bigcirc$  para volver rápidamente al menú principal.
- Selecciona  $\spadesuit$  o  $\spadesuit$  para ver más opciones.
- Mantén pulsado  $\triangleq$  o  $\blacktriangleright$  para desplazarte más rápidamente.
- $\cdot$  Selecciona  $\equiv$  para ver un menú de opciones disponibles para la pantalla actual.

## **Uso del teclado en pantalla**

Consulta "Configuración de idioma y teclado" para cambiar el tipo de teclado (*[Configuración de idioma y teclado](#page-15-0)*, página 12).

- Selecciona **x** para borrar una entrada de búsqueda.
- Selecciona « para borrar un carácter.
- Selecciona @ para elegir el modo de idioma de teclado.
- <span id="page-6-0"></span>• Selecciona  $\& ?\%$  para introducir caracteres especiales, como signos de puntuación.
- Selecciona  $\spadesuit$  para cambiar entre mayúsculas y minúsculas.

## **Ubicaciones**

Los mapas detallados cargados en el dispositivo contienen ubicaciones, como restaurantes, hoteles, servicios para automóviles e información detallada de las calles. Puedes usar las categorías para buscar comercios y atracciones de la zona. También puedes buscar direcciones, coordenadas, ciudades y cruces.

## **Búsqueda de ubicaciones**

#### **Búsqueda de una ubicación por categoría**

- **1** Selecciona **Destino**.
- **2** Seleciona una categoría o **Categorías**.
- **3** Si es necesario, selecciona una subcategoría.
- **4** Selecciona una ubicación.

#### *Búsqueda dentro de una categoría*

Después de buscar un punto de interés, algunas categorías pueden mostrar una lista de búsqueda rápida que incluye los últimos cuatro destinos seleccionados.

- **1** Selecciona **Destino**.
- **2** Selecciona una categoría o **Categorías**.
- **3** Selecciona una categoría.
- **4** Si procede, selecciona un destino en la lista de búsqueda rápida.

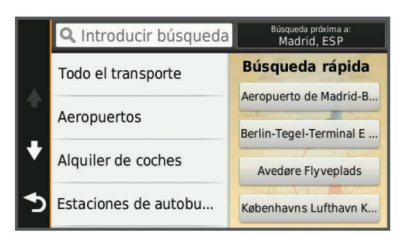

**5** Selecciona el destino correspondiente si es necesario.

#### **Búsqueda de una ubicación mediante la barra de búsqueda**

Puedes usar la barra de búsqueda para buscar ubicaciones introduciendo una categoría, nombre de marca, dirección o nombre de ciudad.

- **1** Selecciona **Destino**.
- **2** Selecciona **Introducir búsqueda** en la barra de búsqueda.
- **3** Introduce todo o parte del término de búsqueda.

Aparecerán términos de búsqueda sugeridos bajo la barra de búsqueda.

- **4** Selecciona una opción:
	- Para buscar un tipo de negocio, introduce un nombre de categoría (por ejemplo, "cines").
	- Para buscar un negocio por nombre, introduce todo o parte del nombre.
	- Para buscar una dirección cercana, introduce el nombre de la calle y el número.
	- Para buscar una dirección en otra ciudad, introduce el nombre de la calle, el número, la ciudad y la provincia.
	- Para buscar una ciudad, introduce la ciudad y la provincia.
	- Para buscar coordenadas, introduce coordenadas de latitud y longitud.
- **5** Selecciona una opción:
- Para buscar usando un término de búsqueda sugerido, selecciona el término.
- Para buscar usando el texto que has introducido, selecciona Q.
- **6** Si es necesario, selecciona una ubicación.

#### **Cómo buscar puntos de interés de Foursquare®**

Puedes buscar puntos de interés de Foursquare cargados en tu dispositivo. Cuando te conectas a tu cuenta de Foursquare mediante Smartphone Link, la búsqueda te proporciona los resultados más actualizados de la base de datos en línea de Foursquare, así como resultados personalizados procedentes de tu cuenta de usuario de Foursquare.

Selecciona **Destino** > **Categorías** > **Foursquare®**.

#### **Cambio de la zona de búsqueda**

- **1** En el menú principal, selecciona **Destino**.
- **2** Selecciona **Buscar cerca de:**.
- **3** Selecciona una opción.

#### **Inicio de una ruta mediante el mapa**

Puedes iniciar una ruta seleccionando una ubicación en el mapa.

- **1** Selecciona **Ver mapa**.
- **2** Arrastra y acerca el mapa para mostrar el área de búsqueda.
- **3** Si es necesario, selecciona **Q** para filtrar por categoría los puntos de interés que se muestran.

En el mapa aparecen marcadores de ubicación ( $\Psi$  o un punto azul).

- **4** Selecciona una opción:
	- Selecciona un marcador de ubicación.
	- Selecciona un punto, como la ubicación de una calle, un cruce o una dirección.
- **5** Selecciona **Ir**.

#### **Búsqueda de direcciones**

**NOTA:** el orden de los pasos puede variar en función de los datos de mapas cargados en el dispositivo.

- **1** Selecciona **Destino**.
- **2** Si es necesario, selecciona **Buscar cerca de:** para cambiar el área de búsqueda (*Cambio de la zona de búsqueda*, página 3).
- **3** Selecciona **Dirección**.
- **4** Sigue las instrucciones que aparecen en pantalla para introducir la información relativa a la dirección.
- **5** Selecciona la dirección.

#### **Búsqueda de destinos encontrados recientemente**

El dispositivo almacena los últimos 50 destinos encontrados.

- **1** Selecciona **Destino** > **Recientes**.
- **2** Selecciona una ubicación.
- *Eliminación de la lista de ubicaciones recientes* Selecciona **Destino** > **Recientes** > > **Suprimir** > **Sí**.

#### **Búsqueda de aparcamiento**

- **1** Selecciona **Destino** > **Categorías** > **Aparcamiento**.
- **2** Selecciona un aparcamiento.

#### *Búsqueda del último lugar de aparcamiento*

Al desconectar el dispositivo de la alimentación del vehículo mientras está encendido, la ubicación actual se guarda como un lugar de aparcamiento.

Selecciona **Aplicaciones** > **Último punto**.

#### <span id="page-7-0"></span>**Herramientas de búsqueda**

Las herramientas de búsqueda te permiten buscar tipos específicos de ubicaciones respondiendo a las indicaciones de la pantalla.

#### *Cómo buscar un cruce*

Puedes buscar una intersección o un cruce entre dos calles, autopistas u otros tipos de carreteras.

- **1** Selecciona **Destino** > **Categorías** > **Cruces**.
- **2** Sigue las instrucciones que aparecen en pantalla para introducir la información relativa a las calles.
- **3** Selecciona el cruce.

#### *Cómo buscar una ciudad*

- **1** Selecciona **Destino** > **Categorías** > **Ciudades**.
- **2** Selecciona una opción:
	- Selecciona una ciudad de la lista de ciudades cercanas.
	- Para buscar cerca de otra ubicación, selecciona **Buscar cerca de:** (*[Cambio de la zona de búsqueda](#page-6-0)*, página 3).
	- Para buscar una ciudad por el nombre, selecciona **Introducir búsqueda**, introduce el nombre de una ciudad y, a continuación, selecciona Q.

#### *Cómo buscar una ubicación mediante coordenadas*

Puedes buscar una ubicación utilizando las coordenadas de latitud y longitud. Esta función puede resultar útil en actividades de geocaching.

- **1** Selecciona **Destino** > **Categorías** > **Coordenadas**.
- 2 Si es necesario, selecciona \ y cambia el datum o el formato de las coordenadas.
- **3** Introduce las coordenadas de latitud y longitud.
- **4** Selecciona **Ver en el mapa**.

## **Almacenamiento de ubicaciones**

## **Almacenamiento de una ubicación**

- **1** Busca una ubicación (*[Búsqueda de una ubicación por](#page-6-0) categoría*[, página 3](#page-6-0)).
- **2** Selecciona una ubicación de los resultados de búsqueda.
- **3** Selecciona **0**
- **4** Selecciona **Guardar**.
- **5** Si es necesario, introduce un nombre y selecciona **Hecho**.

## **Almacenamiento de la ubicación actual**

- **1** En el mapa, selecciona el icono de vehículo.
- **2** Selecciona **Guardar**.
- **3** Escribe un nombre y selecciona **Hecho**.
- **4** Selecciona **Aceptar**.

## **Almacenamiento de una ubicación de Casa**

Puedes establecer el lugar al que vuelvas más a menudo como ubicación de Casa.

- **1** Selecciona **Destino** > > **Establecer ubicación de Casa**.
- **2** Selecciona **Introducir mi dirección**, **Usar ubicación actual**  o **Recientes**.

La ubicación se guarda como "Casa" en el menú Guardado.

#### *Ir a Casa*

Selecciona **Destino** > **Ir a Casa**.

*Edición de la información sobre la ubicación de Casa* **1** Selecciona **Destino** > **Guardados** > **Casa**.

- 
- 2 Selecciona  $\bigcirc$
- $3$  Selecciona  $\equiv$  > Editar.
- **4** Introduce los cambios.
- **5** Selecciona **Hecho**.

## **Edición de una ubicación guardada**

- **1** Selecciona **Destino** > **Guardados**.
- **2** Si es necesario, selecciona una categoría.
- **3** Selecciona una ubicación.
- 4 Selecciona  $\theta$ .
- **5** Selecciona  $\equiv$  > Editar.
- **6** Selecciona una opción:
	- Selecciona **Nombre**.
	- Selecciona **Número de teléfono**.
	- Selecciona **Categorías** para asignar categorías a la ubicación guardada.
	- Selecciona **Cambiar símbolo de mapa** para cambiar el símbolo utilizado para marcar la ubicación guardada en un mapa.
- **7** Edita la información.
- **8** Selecciona **Hecho**.

## **Asignación de categorías a una ubicación guardada**

Puedes añadir categorías personalizadas para organizar las ubicaciones guardadas.

**NOTA:** las categorías aparecen en el menú de ubicaciones guardadas una vez que has guardado al menos 12 ubicaciones.

- **1** Selecciona **Destino** > **Guardados**.
- **2** Selecciona una ubicación.
- **3** Selecciona **0**.
- **4** Selecciona > **Editar** > **Categorías**.
- **5** Introduce uno o más nombres de categoría separados por comas.
- **6** Si es necesario, selecciona una categoría sugerida.
- **7** Selecciona **Hecho**.

## **Eliminación de una ubicación guardada**

**NOTA:** las ubicaciones borradas no se pueden recuperar.

- **1** Selecciona **Destino** > **Guardados**.
- 2 Selecciona  $\equiv$  > Borrar lug. guardados.
- **3** Activa la casilla de verificación situada junto a las ubicaciones guardadas que deseas borrar y, a continuación, selecciona **Borrar**.

## **Establecimiento de una ubicación simulada**

Si te encuentras en interiores o no estás recibiendo señales de satélite, puedes utilizar el GPS para establecer una ubicación simulada.

- **1** Selecciona **Configuración** > **Navegación** > **Simulador GPS**.
- **2** En el menú principal, selecciona **Ver mapa**.
- **3** Toca dos veces el mapa para seleccionar un área. La dirección de la ubicación aparece en la parte inferior de la pantalla.
- **4** Selecciona la descripción de la ubicación.
- **5** Selecciona **Establecer ubicación**.

## **Adición de un acceso directo**

Puedes añadir accesos directos al menú Destino. Un acceso directo puede apuntar a una ubicación, una categoría o una herramienta de búsqueda.

El menú Destino puede contener hasta 36 iconos de acceso directo.

- **1** Selecciona **Destino** > **Añadir acceso directo**.
- **2** Selecciona un elemento.

#### <span id="page-8-0"></span>**Eliminación de un acceso directo**

- 1 Selecciona **Destino** >  $\equiv$  > **Borrar acceso(s) dir.**.
- **2** Selecciona el acceso directo que deseas eliminar.
- **3** Selecciona de nuevo el acceso directo para confirmar la eliminación.
- **4** Selecciona **Guardar**.

#### **Puntos de interés personalizados**

Los POI personalizados son puntos personalizados en el mapa. Pueden contener alertas que te informan si te encuentras cerca de un punto fijado o si te desplazas a mayor velocidad de la indicada.

#### **Instalación de POI Loader**

Puedes crear o descargar listas de POI personalizados en el ordenador e instalarlas en el dispositivo mediante el software POI Loader.

- **1** Visita [www.garmin.com/poiloader](http://www.garmin.com/poiloader).
- **2** Sigue las instrucciones que se muestran en pantalla.

#### **Uso de los archivos de ayuda de POI Loader**

Para obtener más información sobre POI Loader, consulta el archivo de ayuda.

Con POI Loader abierto, haz clic en **Ayuda**.

#### **Búsqueda de puntos de interés personalizados**

Antes de buscar puntos de interés personalizados, debes cargarlos en el dispositivo mediante el software POI Loader (*Instalación de POI Loader*, página 5).

- **1** Selecciona **Destino** > **Categorías**.
- **2** Desplázate a la sección Otras categorías y selecciona una categoría.

## **Navegación**

#### **Inicio de una ruta**

- **1** Busca una ubicación (*[Ubicaciones](#page-6-0)*, página 3).
- **2** Selecciona una ubicación.
- **3** Selecciona **Ir**.

#### **Vista previa de varias rutas**

- **1** Busca una ubicación (*[Búsqueda de una ubicación por](#page-6-0) categoría*[, página 3](#page-6-0)).
- **2** Selecciona una ubicación de los resultados de búsqueda.
- **3** Selecciona **Rutas**.
- **4** Selecciona una ruta.

#### **Cambio del modo de cálculo de ruta**

- **1** Selecciona **Configuración** > **Navegación** > **Modo de cálculo**.
- **2** Selecciona una opción:
	- Selecciona **Vía rápida** para calcular las rutas más rápidas pero en las que tal vez se recorra una distancia mayor.
	- Selecciona **Fuera de carretera** para calcular rutas punto a punto (sin carreteras).
	- Selecciona **Menos combustible** para calcular rutas que ahorren más combustible.
	- Selecciona **Distancia más corta** para calcular las rutas más cortas en distancia pero que quizá se tarden más en recorrer.

#### *Navegación fuera de carretera*

Si no estás siguiendo una carretera mientras navegas, puedes utilizar el modo Fuera de carretera.

**1** Selecciona **Configuración** > **Navegación**.

**2** Selecciona **Modo de cálculo** > **Fuera de carretera** > **Guardar**.

La próxima ruta se calculará en forma de línea recta a la ubicación.

#### **Inicio de una ruta a una ubicación guardada**

- **1** Selecciona **Destino** > **Guardados**.
- **2** Si es necesario, selecciona una categoría o bien **Todos los lug. guard.**.
- **3** Selecciona una ubicación.
- **4** Selecciona **Ir**.

## **Cómo navegar a puntos de interés de un lugar**

Puedes crear una ruta a un punto de interés (POI) situado dentro de un lugar más grande, como una tienda de un centro comercial o una terminal determinada de un aeropuerto.

- **1** Selecciona **Destino** > **Introducir búsqueda**.
- **2** Selecciona una opción:
	- Para buscar el lugar, introduce el nombre o la dirección del mismo, selecciona Q y dirígete al paso 3.
	- Para buscar el POI, introduce el nombre del mismo y selecciona Q; a continuación, dirígete al paso 5.
- **3** Selecciona el lugar.

Aparecerá una lista de categorías debajo del lugar, como restaurantes, empresas de alquiler de coches o terminales.

- **4** Selecciona una categoría.
- **5** Selecciona el POI y, a continuación, **Ir**.

El dispositivo crea una ruta hasta la zona de aparcamiento o la entrada más cercanas al POI en cuestión. Cuando llegues al destino, la bandera de cuadros indicará la zona de aparcamiento recomendada. Además, un punto marcará la ubicación del POI dentro del lugar.

#### **Cómo explorar un lugar**

Puedes ver una lista de todos los puntos de interés que hay en un lugar.

- **1** Selecciona un lugar.
- 2 Selecciona  $\bigoplus$  > Explorar este lugar.

## **Tu ruta en el mapa**

#### *AVISO*

La función de límite de velocidad es solo informativa y no sustituye tu responsabilidad de respetar todas las señales de limitación de velocidad y de mantener un criterio de conducción segura en todo momento. Garmin no se hará responsable de ninguna multa o citación de tráfico que puedas recibir por no obedecer todas las señales y normas de tráfico aplicables.

La ruta se marca con una línea magenta. La bandera de cuadros indica el destino.

A medida que te desplazas, el dispositivo te guía al destino mediante indicaciones de voz, flechas en el mapa e instrucciones en la parte superior del mapa. Si te sales de la ruta original, el dispositivo calcula de nuevo la ruta y te ofrece nuevas indicaciones.

Si viajas por carreteras principales, puede aparecer un icono que muestra el límite de velocidad en ese momento.

<span id="page-9-0"></span>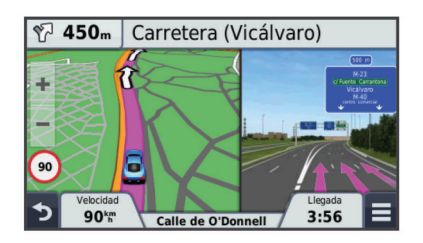

#### **Uso del mapa**

- **1** Selecciona **Ver mapa**.
- **2** Toca en cualquier parte del mapa.
- **3** Selecciona una opción:
	- Para acercar o alejar, selecciona  $\biguparrow \hspace{-0.1cm} \cdot$  o  $\biguparrow$ .
	- Para cambiar entre la vista Norte arriba y la vista 3D, selecciona A.
	- Para ver categorías específicas, selecciona Q.

#### **Adición de un punto a una ruta**

Para poder añadir un punto, primero debes estar navegando por una ruta.

- **1** En el mapa, selecciona **d** > **Destino**.
- **2** Busca una ubicación.
- **3** Selecciona una ubicación.
- **4** Selecciona **Ir**.
- **5** Selecciona **Añadir a ruta activa**.

#### **Tomar un desvío**

Para poder tomar un desvío, debes estar navegando por una ruta y añadir la herramienta de cambio de ruta al menú de herramientas de mapa (*[Personalización de las herramientas de](#page-10-0) mapa*[, página 7](#page-10-0)).

Puedes tomar un desvío durante una distancia especificada a lo largo de tu ruta o tomar un desvío por carreteras específicas. Esta función resulta útil en caso de que encuentres zonas en construcción o carreteras cortadas o en malas condiciones.

- **1** En el mapa, selecciona  $\equiv$  > **Cambiar ruta**.
- **2** Selecciona una opción:
	- Para tomar un desvío durante una distancia específica a lo largo de la ruta, selecciona **Desvío por distancia**.
	- Para tomar un desvío por una carretera específica de la ruta, selecciona **Desvío por carretera**.

#### **Detener la ruta**

En el mapa, selecciona  $\equiv$  >  $\odot$ 

## **Visualización de la actividad de la ruta**

#### **Visualización de una lista de giros**

Mientras navegas por una ruta, puedes ver todos los giros y maniobras de toda la ruta, así como la distancia entre cada giro.

- **1** Mientras navegas por la ruta, selecciona la barra de texto que se encuentra en la parte superior del mapa.
- **2** Selecciona un giro.

Aparecen los detalles del giro. Si está disponible, aparece una imagen del cruce de aquellos cruces situados en carreteras principales.

#### *Visualización de la ruta completa en el mapa*

- **1** Cuando estés navegando por una ruta, selecciona cualquier punto del mapa.
- **2** Selecciona ...

#### **Visualización del siguiente giro**

Durante la navegación por una ruta, se mostrará en la esquina superior izquierda del mapa una vista previa del siguiente giro, cambio de carril o maniobra.

La vista previa incluye la distancia que hay al giro o maniobra y el carril al que te debes cambiar, si está disponible.

En el mapa, selecciona  $\mathbb{P}$ os para ver el siguiente giro en el mapa.

#### **Visualización de cruces**

Durante la navegación por una ruta, puedes ver los cruces de las carreteras principales. Cuando te acerques a un cruce de una ruta, si la imagen del cruce está disponible, ésta se mostrará brevemente.

En el mapa, selecciona  $\mathbb P$  com para ver el cruce, si está disponible.

## **Próximos lugares**

Puedes ver empresas y servicios próximos a lo largo de la ruta o carretera por la que te desplazas.

Los servicios se muestran por categoría.

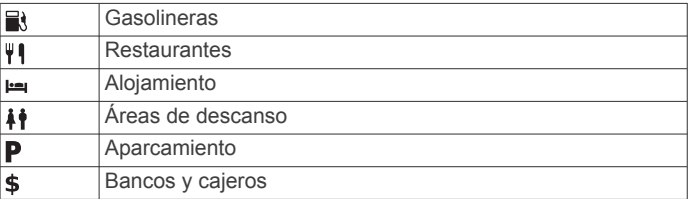

#### **Búsqueda de puntos de interés próximos**

- **1** En el mapa, selecciona  $\equiv$  > **Próximos lugares**.
- **2** Selecciona una categoría.
- **3** Selecciona un punto de interés en el mapa.

#### **Personalización de las categorías de próximos lugares**

Puedes cambiar las categorías que buscas, reorganizar el orden de las categorías y buscar un negocio o categoría concreta.

- **1** En el mapa, selecciona  $\equiv$  > **Próximos lugares**.
- **2** Selecciona un icono de servicio.
- 3 Selecciona \
- **4** Selecciona una opción:
	- Para mover una categoría arriba o abajo en la lista, selecciona y arrastra la flecha situada a la derecha del nombre de la categoría.
	- Para cambiar una categoría, selecciónala.
	- Para crear una categoría personalizada, selecciona una categoría y, a continuación, selecciona **Búsqueda personalizada** e introduce el nombre del negocio o categoría.
- **5** Selecciona **Hecho**.

## **Información sobre la ruta**

#### **Visualización de los datos de la ruta desde el mapa**

Para poder ver los datos de la ruta en el mapa, debes añadir la herramienta al menú de herramientas de mapa (*[Personalización](#page-10-0) [de las herramientas de mapa](#page-10-0)*, página 7).

En el mapa, selecciona **= > Datos de la ruta**.

#### *Cómo personalizar los campos de datos de una ruta*

Para poder personalizar los datos que aparecen en los campos de datos de la ruta, primero debes añadir la herramienta Datos de la ruta al menú de herramientas de mapa (*[Personalización](#page-10-0)  [de las herramientas de mapa](#page-10-0)*, página 7).

- <span id="page-10-0"></span>**1** Selecciona **Ver mapa**.
- 2 Selecciona  $\equiv$  > Datos de la ruta.
- **3** Selecciona un campo de datos de la ruta.
- **4** Selecciona una opción.

El nuevo campo de datos de la ruta aparece en la lista de datos de la ruta.

## **Visualización de la página Información de ruta**

En la página de información de la ruta se muestra la velocidad y se ofrecen estadísticas sobre la ruta.

**NOTA:** si vas a efectuar muchas paradas, deja el dispositivo encendido para que pueda calcular con precisión el tiempo transcurrido durante la ruta.

En el mapa, selecciona **Velocidad**.

## **Visualización del registro de ruta**

El dispositivo conserva un registro de ruta, que consiste en un registro de la ruta que has recorrido.

- **1** Selecciona **Configuración** > **Mapa y vehículo** > **Capas de mapa**.
- **2** Selecciona la casilla de verificación **Registro de ruta**.

## **Restablecimiento de la información de la ruta**

- **1** En el mapa, selecciona **Velocidad**.
- 2 Selecciona **E** > **Restablecer campo(s)**.
- **3** Selecciona una opción:
	- Si no te estás desplazando por una ruta, selecciona **Seleccionar todo** para restablecer todos los campos de datos, excepto el velocímetro, en la primera página.
	- Selecciona **Restabl. datos de ruta** para restablecer la información del procesador de ruta.
	- Selecciona **Restab. veloc. máxima** para restablecer la velocidad máxima.
	- Selecciona **Restablecer ruta B** para poner a cero el cuentakilómetros.

## **Uso de las rutas sugeridas**

Antes de poder utilizar esta función, debes guardar al menos una ubicación y activar la función de historial de viajes (*[Configuración del dispositivo y de la privacidad](#page-15-0)*, página 12).

Mediante la función myTrends™, el dispositivo predice el destino a partir del historial de viajes, el día de la semana y la hora del día. Tras haber conducido a una ubicación guardada varias veces, la ubicación puede aparecer en la barra de navegación del mapa, junto con el tiempo estimado de viaje y la información de tráfico.

Selecciona la barra de navegación para ver una ruta sugerida para llegar a la ubicación.

## **Visualización de información de la ubicación actual**

Puedes usar la página ¿Dónde estoy? para ver información sobre la ubicación actual. Es una función útil si necesitas informar al personal de emergencias de tu ubicación.

En el mapa, selecciona el vehículo.

## **Búsqueda de servicios cercanos**

Puedes utilizar la página ¿Dónde estoy? para buscar servicios cercanos, como gasolineras, hospitales o comisarías de policía.

- **1** En el mapa, selecciona el vehículo.
- **2** Selecciona una categoría.

## **Obtención de indicaciones hasta la ubicación actual**

Si necesitas decirle a otra persona cómo llegar a tu ubicación actual, tu dispositivo puede darte una lista de indicaciones.

- **1** En el mapa, selecciona el vehículo.
- 2 Selecciona  $\equiv$  > Indicaciones para mí.
- **3** Selecciona una ubicación de inicio.
- **4** Selecciona **Seleccionar**.

## **Evitar funciones de carretera**

- **1** Selecciona **Configuración** > **Navegación** > **Elementos a evitar**.
- **2** Selecciona las características de carretera que deseas evitar en las rutas y, a continuación, selecciona **Guardar**.

## **Acerca de los elementos a evitar personalizados**

Los elementos a evitar personalizados te permiten evitar áreas y secciones de carretera específicas. Puedes activar y desactivar los elementos a evitar personalizados como sea necesario.

## **Evitar un área**

- **1** Selecciona **Configuración** > **Navegación** > **Elem. a evitar personal.**.
- **2** Si es necesario, selecciona **Añadir elemento a evitar**.
- **3** Selecciona **Añadir zona evit.**.
- **4** Selecciona la esquina superior izquierda de la zona a evitar y selecciona **Siguiente**.
- **5** Selecciona la esquina inferior derecha de la zona a evitar y selecciona **Siguiente**.

La zona seleccionada aparece sombreada en el mapa.

**6** Selecciona **Hecho**.

## **Evitar una carretera**

- **1** Selecciona **Configuración** > **Navegación** > **Elem. a evitar personal.**.
- **2** Selecciona **Añadir ctra. evit.**.
- **3** Selecciona el punto de partida de la sección de carretera a evitar y, a continuación, selecciona **Siguiente**.
- **4** Selecciona el punto final de la sección de carretera y, a continuación, selecciona **Siguiente**.
- **5** Selecciona **Hecho**.

## **Desactivación de un elemento a evitar personalizado**

Puedes desactivar un elemento a evitar personalizado sin borrarlo.

- **1** Selecciona **Configuración** > **Navegación** > **Elem. a evitar personal.**.
- **2** Selecciona un elemento a evitar.
- **3** Selecciona  $\equiv$  > Desactivar.

## **Eliminación de elementos a evitar personalizados**

**1** Selecciona **Configuración** > **Navegación** > **Elem. a evitar personal.**.

- **2** Selecciona una opción:
	- Para borrar todos los elementos a evitar personalizados, selecciona $\overline{\mathbf{M}}$ .
	- Para borrar un elemento a evitar personalizado, selecciónalo y selecciona **= > Borrar**.

## **Personalización del mapa**

## **Personalización de las herramientas de mapa**

Puedes seleccionar accesos directos que aparecen en el menú de herramientas de mapa.

**1** Selecciona **Configuración** > **Mapa y vehículo** > **Herramientas de mapa**.

- <span id="page-11-0"></span>**2** Selecciona las herramientas de mapa que deseas incluir en el menú.
- **3** Selecciona **Guardar**.

#### **Personalización de las capas de mapa**

Puedes personalizar la información que aparecerá en el mapa, por ejemplo, iconos para señalar puntos de interés o las condiciones de la carretera.

- **1** Selecciona **Configuración** > **Mapa y vehículo** > **Capas de mapa**.
- **2** Selecciona las capas que deseas incluir en el mapa y, a continuación, selecciona **Guardar**.

#### **Cambio del campo de datos del mapa**

- **1** En el mapa, selecciona un campo de datos.
- **NOTA:** no puedes personalizar Velocidad.
- **2** Selecciona un tipo de datos para mostrar.

#### **Cambio de la perspectiva del mapa**

- **1** Selecciona **Configuración** > **Mapa y vehículo** > **Vista del mapa de conducción**.
- **2** Selecciona una opción:
	- Selecciona **Track arriba** para mostrar el mapa en dos dimensiones (2D) con la dirección de desplazamiento en la parte superior.
	- Selecciona **Norte arriba** para mostrar el mapa en 2D con el norte en la parte superior.
	- Selecciona **3D** para mostrar el mapa en tres dimensiones.

#### **3** Selecciona **Guardar**.

## **Radares**

#### *AVISO*

Garmin no se hace responsable de la precisión ni de las consecuencias de la utilización de los puntos de interés (POI) personaizados o de las bases de datos de radares.

**NOTA:** esta función no está disponible para todas las regiones ni todos los modelos de producto.

La información acerca de las ubicaciones de los radares y de los límites de velocidad está disponible en algunas áreas para determinados modelos de producto. Visita [www.garmin.com](http://www.garmin.com/safetycameras) [/safetycameras](http://www.garmin.com/safetycameras) para comprobar la disponibilidad y la compatibilidad o para adquirir una suscripción o una actualización única. Puedes comprar una nueva región o ampliar una suscripción existente en cualquier momento.

Puedes actualizar los radares para obtener una suscripción a los radares existentes visitando<http://my.garmin.com>. Para recibir la información más reciente sobre radares, debes actualizar tu dispositivo con frecuencia.

En el caso de algunos dispositivos y regiones, los datos básicos sobre radares podrían suministrarse con el dispositivo. Entre estos datos no se incluyen actualizaciones ni ninguna suscripción.

## **Tráfico**

#### *AVISO*

Garmin no se hace responsable de la precisión ni de la vigencia de la información de tráfico.

**NOTA:** esta función no está disponible en dispositivos que no incluyan suscripción de tráfico de por vida (*[Suscripciones de por](#page-4-0)  vida*[, página 1](#page-4-0)).

La información sobre el tráfico puede no estar disponible en todos los países o todas las áreas. Para obtener más información sobre los receptores de tráfico y las zonas de cobertura, visita [www.garmin.com/traffic.](http://www.garmin.com/traffic)

En algunos paquetes, se incluye un receptor de tráfico incorporado en el dispositivo.

- Las alertas de tráfico aparecen en el mapa cuando hay incidencias de tráfico en la ruta o en el área.
- El dispositivo debe estar conectado a la alimentación del vehículo para recibir información mediante un receptor de tráfico.
- Para poder recibir información de tráfico, es posible que el receptor de tráfico con alimentación del dispositivo deba estar situado en el rango de datos de una estación que transmita datos de tráfico.
- No es necesario que actives la suscripción incluida en el dispositivo o el receptor de tráfico.

## **Recepción de datos de tráfico mediante un receptor de tráfico**

#### *AVISO*

Los parabrisas atérmicos (metalizados) pueden perjudicar el rendimiento del receptor de tráfico.

Para poder recibir datos de tráfico, debes disponer de un modelo de dispositivo que incluya una suscripción de por vida a la información de tráfico y, además, debes utilizar el cable de alimentación del vehículo suministrado con el dispositivo. Visita [www.garmin.com/traffic](http://www.garmin.com/traffic) para obtener más información.

El dispositivo puede recibir señales de tráfico desde una estación que transmita datos de tráfico.

- **1** Conecta el cable de alimentación compatible con el tráfico a una fuente de alimentación externa.
- **2** Conecta el cable de alimentación compatible con el tráfico al dispositivo.

Cuando estés dentro de una zona con cobertura de información de tráfico, el dispositivo mostrará la información del tráfico.

## **Visualización del tráfico próximo**

Puedes ver los incidentes de tráfico que se produzcan a lo largo de la ruta o carretera por la que te desplazas.

**1** Cuando estés navegando por una ruta, selecciona  $\equiv$  > **Tráfico**.

Aparecerá el incidente de tráfico más próximo en un panel en la parte derecha de mapa.

**2** Selecciona el incidente de tráfico para ver más detalles.

#### **Visualización del tráfico en el mapa**

El mapa de tráfico muestra los sentidos y las retenciones de tráfico en carreteras cercanas con códigos de color.

- **1** En el menú principal, selecciona **Aplicaciones** > **Tráfico**.
- **2** Si es necesario, selecciona **≡ > Leyenda** para ver la leyenda del mapa de tráfico.

#### **Búsqueda de incidentes de tráfico**

- **1** En el menú principal, selecciona **Aplicaciones** > **Tráfico**.
- **2** Selecciona  $\equiv$  > Incidencias.
- **3** Selecciona un elemento de la lista.
- **4** Si hay más de un incidente, utiliza las flechas para ver los incidentes adicionales.

## **Tráfico en la ruta**

Si se produce una retención de tráfico en la ruta, aparecerá una alerta en el mapa y el dispositivo calculará una ruta alternativa para evitar la retención. Puedes elegir si deseas utilizar rutas alternativas automáticamente o a petición. Consulta la configuración del tráfico para obtener más información (*[Configuración del tráfico](#page-15-0)*, página 12). Puede que el dispositivo te dirija por una retención de tráfico si no existe una ruta

<span id="page-12-0"></span>alternativa mejor. El tiempo de retraso se añadirá a la hora estimada de llegada de manera automática.

#### **Cómo evitar retenciones de tráfico en la ruta**

Para poder evitar retenciones de tráfico, debes estar recibiendo información sobre el tráfico (*[Recepción de datos de tráfico](#page-11-0)  [mediante un receptor de tráfico](#page-11-0)*, página 8).

Por defecto, el dispositivo optimiza tu ruta para evitar automáticamente las retenciones de tráfico. Si has desactivado esta opción en la configuración del tráfico (*[Configuración del](#page-15-0) tráfico*[, página 12](#page-15-0)), puedes ver y evitar las retenciones de tráfico manualmente.

- **1** Cuando estés navegando por una ruta, selecciona  $\equiv$  > **Tráfico**.
- **2** Selecciona **Ruta alternativa** si está disponible.
- **3** Selecciona **Ir**.

## **Acerca de las suscripciones de tráfico**

Puedes adquirir suscripciones adicionales o una renovación si tu suscripción ha finalizado. Visita [http://www.garmin.com/traffic.](http://www.garmin.com/traffic)

#### **Activación de la suscripción**

No es necesario que actives la suscripción incluida en el receptor de tráfico FM. La suscripción se activa automáticamente una vez que el dispositivo obtenga las señales de satélite mientras recibe las señales sobre el tráfico emitidas por el proveedor de servicios al que estés abonado.

#### **Visualización de las suscripciones de tráfico**

Selecciona **Configuración** > **Tráfico** > **Suscripciones**.

#### **Añadir una suscripción**

Puedes adquirir suscripciones de tráfico para otras regiones o países.

- **1** En el menú principal, selecciona **Tráfico**.
- 2 Selecciona **Suscripciones** >  $\textbf{+}$ .
- **3** Escribe el ID de la unidad del receptor de tráfico FM.
- **4** Visita [www.garmin.com/fmtraffic](http://www.garmin.com/fmtraffic) para adquirir una suscripción y obtener un código de 25 caracteres.

El código de suscripción de tráfico no se puede reutilizar. Es necesario que obtengas un código nuevo cada vez que renueves el servicio. Si posees varios receptores de tráfico FM, tienes que obtener un código nuevo para cada uno de ellos.

- **5** Selecciona **Siguiente** en el dispositivo.
- **6** Introduce el código.
- **7** Selecciona **Hecho**.

## **Activación del tráfico**

Puedes activar o desactivar los datos de tráfico.

- **1** Selecciona **Configuración** > **Tráfico**.
- **2** Selecciona la casilla de verificación **Tráfico**.

## **Uso de aplicaciones**

#### **Uso de la ayuda**

Selecciona **Aplicaciones** > **Ayuda** para ver información sobre el uso del dispositivo.

#### **Búsqueda de temas de ayuda**

Selecciona **Aplicaciones** > Ayuda > Q.

## **Acerca de ecoRoute™**

En algunos lugares, para poder utilizar las funciones de ecoRoute, debe haberse adquirido previamente un código de desbloqueo. Visita [www.garmin.com/ecoroute](http://www.garmin.com/ecoroute) para obtener más información.

La función ecoRoute calcula el consumo y el precio del combustible necesario para ir a un destino. Además, ofrece utilidades para mejorar el rendimiento del combustible. Los datos que proporciona la función ecoRoute son sólo cálculos aproximados. Realmente no son datos extraídos del vehículo.

Para recibir informes sobre combustible más precisos para tu vehículo y tus hábitos de conducción específicos, puedes calibrar el consumo (*Calibración del consumo*, página 9).

#### **Configuración del vehículo**

La primera vez que uses las funciones de ecoRoute, debes introducir la información sobre el vehículo.

- **1** Selecciona **Aplicaciones** > **ecoRoute™**.
- **2** Sigue las instrucciones que se muestran en la pantalla.

#### **Modificación del precio del combustible**

- **1** Selecciona **Aplicaciones** > **ecoRoute™** > **En surtidor**.
- **2** Introduce el precio actual del combustible y selecciona **Siguiente**.
- **3** Selecciona **Sí**.

#### **Calibración del consumo**

Puedes calibrar el consumo para recibir informes sobre combustible más precisos para tu vehículo y tus hábitos de conducción específicos. Debes realizar la calibración al llenar el depósito de combustible.

- **1** Selecciona **Aplicaciones** > **ecoRoute™** > **En surtidor**.
- **2** Introduce el precio actual del combustible.
- **3** Introduce la cantidad de combustible que el vehículo ha utilizado desde la última vez que se llenó el depósito.
- **4** Introduce la distancia recorrida desde la última vez que se llenó el depósito.
- **5** Selecciona **Siguiente**.

El dispositivo calcula el consumo medio del vehículo.

**6** Selecciona **Guardar**.

#### **Acerca de ecoChallenge**

En el ecoChallenge, se puntúan tus hábitos de conducción para ayudarte a mejorar el consumo del vehículo. Cuantos más puntos consigas en el ecoChallenge, más combustible habrás ahorrado. El ecoChallenge recopila datos y calcula la puntuación siempre que el dispositivo se esté desplazando y esté en modo de transporte Automóvil.

*Visualización de puntuaciones del ecoChallenge*

Selecciona **Aplicaciones** > **ecoRoute™** > **ecoChallenge**.

#### *Acerca de la puntuación del ecoChallenge*

**Aceleración**: muestra la puntuación por acelerar de forma suave y gradual. Pierdes puntos por acelerar rápidamente.

- **Frenada**: muestra la puntuación por frenar de forma suave y gradual. Pierdes puntos por frenar bruscamente.
- **Total**: muestra la media de las puntuaciones por velocidad, aceleración y frenada.
- **Velocidad**: muestra la puntuación por conducir el vehículo a la velocidad óptima para ahorrar combustible.

#### *Restablecimiento de las puntuaciones de ecoChallenge*

- **1** Selecciona **Aplicaciones** > **ecoRoute™** > **ecoChallenge**.
- 2 Selecciona  $\equiv$  > **Restablecer**.

#### **Visualización de información de consumo**

- **1** Selecciona **Aplicaciones** > **ecoRoute™** > **Consumo**.
- **2** Selecciona una sección del gráfico para acercarla.

#### <span id="page-13-0"></span>**Informes sobre kilometraje**

Los informes sobre kilometraje proporcionan la distancia, el tiempo, el consumo medio y el coste del combustible necesarios para ir a un destino.

Para cada ruta que realices se crea un informe sobre kilometraje. Si detienes una ruta en el dispositivo, se creará un informe sobre kilometraje de la distancia recorrida.

#### *Visualización de un informe sobre kilometraje*

Puedes ver los informes sobre kilometraje guardados en el dispositivo.

**SUGERENCIA:** puedes conectar el dispositivo a tu ordenador y acceder a informes sobre kilometraje en la carpeta Reports de tu dispositivo.

- **1** Selecciona **Aplicaciones** > **ecoRoute™** > **Informe Kmetraje**.
- **2** Selecciona un informe.

#### **Restablecimiento de la información del ecoRoute**

- **1** Selecciona **Aplicaciones** > **ecoRoute™** > **Perfil de vehículo**.
- **2** Selecciona **Restablecer**.

#### **Sugerencias sobre la conducción**

- No superes el límite de velocidad. En la mayoría de los vehículos, el consumo óptimo se consigue entre 70 y 95 km/h (45 mph y 60 mph).
- Conduce a una velocidad constante.
- Frena y acelera de una forma gradual y homogénea.
- Evita los atascos y las horas punta.
- No dejes el pie sobre el pedal del freno.
- Utiliza el control de crucero.
- Apaga el contacto del vehículo en lugar de dejarlo en punto muerto en las paradas temporales.
- Combina los pequeños desplazamientos en uno solo más largo con varias paradas.
- Apaga el aire acondicionado y abre las ventanillas, a menos que viajes a gran velocidad por la autopista.
- Cierra bien el tapón de la gasolina.
- Aparca a la sombra o en el garaje.
- Quita el peso excesivo. Saca los objetos innecesarios del vehículo.
- Procura no llevar objetos en el techo. Quita las guías extraíbles y los soportes del techo cuando no los utilices.
- Mantén la presión de los neumáticos recomendada. Revisa la presión de los neumáticos regularmente y antes de realizar viajes largos.
- Mantén el vehículo bien ajustado y cumple los períodos de mantenimiento recomendados por el fabricante.
- Cambia el aceite, el filtro del aceite y el filtro del aire regularmente.
- Utiliza el aceite de la menor graduación recomendada. Utiliza biocombustibles cuando sea posible, como E85 y biodiesel.

## **Planificación de una ruta**

Puedes utilizar el planificador de rutas para crear y guardar una ruta con varios destinos.

- **1** Selecciona **Aplicaciones** > **Planificador de rutas**.
- **2** Selecciona **Nueva ruta**.
- **3** Selecciona **Seleccionar ubic. de inicio**.
- **4** Busca una ubicación (*[Búsqueda de una ubicación por](#page-6-0) categoría*[, página 3](#page-6-0)).
- **5** Selecciona **Seleccionar**.
- 6 Para añadir ubicaciones adicionales, selecciona +
- **7** Selecciona **Siguiente**.
- **8** Selecciona **Guardar**.
- **9** Escribe un nombre y selecciona **Hecho**.

## **Cómo programar una ruta**

Puedes utilizar el planificador de rutas para crear y guardar una ruta con varios destinos.

- **1** Selecciona **Aplicaciones** > **Planificador de rutas**.
- **2** Selecciona una ruta.
- **3** Selecciona una ubicación.
- **4** Selecciona **Hora de salida** u **Hora de llegada**.
- **5** Selecciona una fecha y una hora y, a continuación, selecciona **Guardar**.
- **6** Selecciona **Duración**.
- **7** Selecciona la cantidad de tiempo que pasarás en la ubicación y, a continuación, selecciona **Guardar**.
- **8** Si es necesario, repite los pasos 3 a 7 para cada ubicación.

#### **Navegación por una ruta guardada**

- **1** Selecciona **Aplicaciones** > **Planificador de rutas**.
- **2** Selecciona una ruta guardada.
- **3** Selecciona **Ir**.
- **4** Elije tu próximo destino y selecciona **Iniciar**.

#### **Edición de una ruta guardada**

- **1** Selecciona **Aplicaciones** > **Planificador de rutas**.
- **2** Selecciona una ruta guardada.
- $3$  Selecciona  $\equiv$ .
- **4** Selecciona una opción:
	- Selecciona **Cambiar nombre de ruta**.
	- Selecciona **Editar destinos** para añadir y borrar ubicaciones o para cambiar su orden.
	- Selecciona **Borrar ruta**.
	- Selecciona **Optimizar orden** para organizar las paradas de la ruta en el orden más adecuado.

## **Visualización de destinos y rutas anteriores**

Para poder utilizar esta función, debes activar la función de historial de viajes (*[Configuración del dispositivo y de la](#page-15-0)  privacidad*[, página 12](#page-15-0)).

Puedes ver tus rutas anteriores y aquellos lugares en los que te has detenido en el mapa.

Selecciona **Aplicaciones** > **Lugares visitados**.

## **Gestión de datos**

Puedes almacenar archivos en el dispositivo. Este dispone, además, de una ranura de tarjeta de memoria para almacenar datos adicionales.

**NOTA:** el dispositivo no es compatible con Windows 95, 98, Me, Windows NT® ni Mac OS 10.3 ni ninguna versión anterior.

## **Tipos de archivo**

El dispositivo admite los siguientes tipos de archivos.

- Mapas y archivos de waypoint GPX del software de mapas myGarmin™, incluidos MapSource®, BaseCamp™ y HomePort™ (*[Puntos de interés personalizados](#page-8-0)*, página 5).
- Archivos de puntos de interés personalizados GPI del POI Loader de Garmin (*[Instalación de POI Loader](#page-8-0)*, página 5).

## **Acerca de las tarjetas de memoria**

Puedes adquirir tarietas de memoria en un establecimiento de productos electrónicos o comprar software de mapas

<span id="page-14-0"></span>previamente cargados de Garmin [\(www.garmin.com](http://www.garmin.com)). Además de para almacenar mapas y datos, la tarjeta de memoria se puede utilizar para guardar archivos como mapas, imágenes, geocachés, rutas, waypoints y POI personalizados.

#### **Instalación de la tarjeta de memoria**

El dispositivo es compatible con microSD™ y con tarjetas de memoria microSDHC.

- **1** Introduce una tarjeta de memoria en la ranura del dispositivo.
- **2** Presiónala hasta que se oiga un clic.

## **Conexión del dispositivo a un ordenador**

Puedes conectar el dispositivo al ordenador mediante un cable USB.

- **1** Enchufa el extremo pequeño del cable USB en el puerto del dispositivo.
- **2** Enchufa el extremo más grande del cable USB en un puerto del ordenador.

En la pantalla del dispositivo aparecerá una imagen de un dispositivo conectado a un ordenador.

En función del sistema operativo del ordenador, el dispositivo aparecerá como dispositivo portátil, unidad extraíble o volumen extraíble.

#### **Transferencia de datos desde el ordenador**

**1** Conecta el dispositivo a tu ordenador (*Conexión del dispositivo a un ordenador*, página 11).

En función del sistema operativo del ordenador, el dispositivo aparecerá como dispositivo portátil, unidad extraíble o volumen extraíble.

- **2** En el ordenador, abre el explorador de archivos.
- **3** Selecciona un archivo.
- **4** Selecciona **Editar** > **Copiar**.
- **5** Busca una carpeta del dispositivo.

**NOTA:** si se trata de una unidad o volumen extraíble, no debes colocar archivos en la carpeta Garmin.

**6** Selecciona **Editar** > **Pegar**.

#### **Desconexión del cable USB**

Si el dispositivo está conectado al ordenador como unidad o volumen extraíble, debes desconectarlo del ordenador de forma segura para evitar la pérdida de datos. Si el dispositivo está conectado al ordenador Windows como dispositivo portátil, no es necesario desconectarlo de forma segura.

- **1** Realiza una de estas acciones:
	- Para ordenadores con Windows, selecciona el icono **Quitar hardware de forma segura** situado en la bandeja del sistema y, a continuación, selecciona el dispositivo.
	- Para ordenadores con Mac, arrastra el icono del volumen a la papelera.
- **2** Desconecta el cable del ordenador.

## **Personalización del dispositivo**

## **Configuración de mapa y vehículo**

Para abrir la configuración de mapa y vehículo, en el menú principal, selecciona **Configuración** > **Mapa y vehículo**.

- **Vehículo**: establece el icono que representa tu posición en el mapa. Visita [www.garmingarage.com](http://www.garmingarage.com) para obtener más iconos.
- **Vista del mapa de conducción**: establece la perspectiva del mapa.

**Nivel de detalle**: establece el nivel de detalle en el mapa. Si se muestran más detalles, el mapa podría dibujarse más lentamente.

**Tema de mapas**: cambia el color de los datos de mapas.

- **Herramientas de mapa**: establece los accesos directos que aparecen en el menú de herramientas de mapa.
- **Capas de mapa**: establece la información que aparece en el mapa (*[Personalización de las capas de mapa](#page-11-0)*, página 8).
- **misMapas**: establece qué mapas instalados utiliza el dispositivo.

#### **Activación de mapas**

Es posible activar los productos de mapas instalados en el dispositivo.

**SUGERENCIA:** para adquirir productos de mapas adicionales, visita <http://buy.garmin.com>.

- **1** Selecciona **Configuración** > **Mapa y vehículo** > **misMapas**.
- **2** Selecciona un mapa.

#### **Configuración de navegación**

Para abrir la página de configuración de navegación, en el menú principal, selecciona **Configuración** > **Navegación**.

**Modo de cálculo**: establece el método de cálculo de la ruta.

- **Elementos a evitar**: establece las características de carretera a evitar en una ruta.
- **Elem. a evitar personal.**: te permite evitar carreteras o áreas específicas.
- **Carreteras de peaje**: establece preferencias a la hora de evitar carreteras de peaje.

**Peajes y tasas**: establece preferencias a la hora de evitar carreteras de peaje y viñetas de peaje.

**NOTA:** esta función no está disponible en todas las áreas.

- **Modo restringido**: desactiva todas las funciones que exigen mayor atención por parte del usuario y que pueden distraer durante la conducción.
- **Simulador GPS**: impide que el dispositivo reciba señales de GPS y prolonga la duración de la batería.

#### **Configuración del modo de cálculo**

Selecciona **Configuración** > **Navegación** > **Modo de cálculo**.

El cálculo de la ruta se basa en los datos de velocidad de la carretera y los datos de aceleración del vehículo para una ruta determinada.

- **Vía rápida**: calcula las rutas más rápidas, pero en las que tal vez se recorra una distancia mayor.
- **Distancia más corta**: calcula las rutas más cortas en distancia pero que quizá se tarden más en recorrer.
- **Menos combustible**: calcula rutas que utilizarían menos combustible que otras.
- **Fuera de carretera**: calcula una línea directa desde la ubicación al destino.

#### **Cómo evitar carreteras de peaje**

El dispositivo puede cambiar la ruta para evitar zonas en las que sea necesario pagar peajes, como carreteras o puentes de peaje, así como zonas donde se produzcan retenciones. No obstante, el dispositivo puede incluir zonas de peaje en la ruta en caso de que no se encuentren disponibles otras rutas razonables.

- **1** Selecciona **Configuración** > **Navegación**.
- **2** Selecciona una opción:

**NOTA:** el menú cambia en función del área y de los datos de mapas de tu dispositivo.

• Selecciona **Carreteras de peaje**.

- <span id="page-15-0"></span>• Selecciona **Peajes y tasas** > **Carreteras de peaje**.
- **3** Selecciona una opción:
	- Para que se te pregunte siempre antes de que la ruta te lleve por una zona de peaje, selecciona **Preguntar siempre**.
	- Para evitar las zonas de peaje siempre, selecciona **Evitar**.
	- Para permitir las zonas de peaje siempre, selecciona **Permitir**.
- **4** Selecciona **Guardar**.

#### **Cómo evitar viñetas de peaje**

**NOTA:** esta función no está disponible en todas las áreas.

Los datos de mapas de tu dispositivo pueden contener información detallada de viñetas de peaje para algunos países. Puedes evitar o permitir el uso de viñetas de peaje por país.

- **1** Selecciona **Configuración** > **Navegación** > **Peajes y tasas**  > **Viñetas de peaje**.
- **2** Selecciona un país.
- **3** Selecciona una opción:
	- Para que se te pregunte siempre antes de que la ruta te lleve por una zona de peaje, selecciona **Preguntar siempre**.
	- Para evitar las zonas de peaje siempre, selecciona **Evitar**.
	- Para permitir las zonas de peaje siempre, selecciona **Permitir**.
- **4** Selecciona **Guardar**.

## **Configuración de la pantalla**

Para abrir la página de configuración de la pantalla, en el menú principal, selecciona **Configuración** > **Pantalla**.

- **Orientación**: establece la orientación de la pantalla en vertical u horizontal.
- **Modo de color**: permite configurar el dispositivo para mostrar colores de día o de noche. Puedes seleccionar Automático para permitir que el dispositivo configure los colores de día o de noche de forma automática según la hora del día.

**Brillo**: ajusta el brillo de la pantalla.

- **Desconexión de pantalla**: establece la cantidad de tiempo de inactividad tras la que el dispositivo pasará al modo de suspensión.
- **Captura de pantalla**: te permite capturar una imagen de la pantalla del dispositivo. Las capturas de pantalla se almacenan en la carpeta Screenshot del almacenamiento del dispositivo.

## **Configuración del tráfico**

Para abrir la página de configuración del tráfico, en el menú principal, selecciona **Configuración** > **Tráfico**.

**Tráfico**: activa el tráfico.

- **Proveedor actual**: establece el proveedor de tráfico que se utilizará para los datos de tráfico. Automático selecciona los mejores datos de tráfico disponibles automáticamente.
- **Suscripciones**: muestra una lista con las suscripciones de tráfico actuales.
- **Optimizar ruta**: selecciona si se utilizan rutas alternativas de forma automática o a petición (*[Tráfico en la ruta](#page-11-0)*, página 8).
- **Alertas de tráfico**: selecciona la gravedad de la retención de tráfico a partir de la cual el dispositivo ha de mostrar una alerta.

## **Configuración de las unidades y la hora**

Para abrir la página de configuración de las unidades y la hora, en el menú principal, selecciona **Configuración** > **Unidades y hora**.

**Hora actual**: establece la hora del dispositivo.

- **Formato horario**: permite seleccionar el formato de 12 horas, 24 horas o UTC.
- **Unidades**: establece la unidad de medida que se utilizará para las distancias.
- **Formato de posición**: establece el datum y el formato de las coordenadas utilizadas para las coordenadas geográficas.

## **Configuración de idioma y teclado**

Para abrir la configuración del idioma y el teclado, en el menú principal, selecciona **Configuración** > **Idioma y teclado**.

**Idioma de la voz**: cambia el idioma de las indicaciones de voz.

**Idioma del texto**: cambia todo el texto en pantalla al idioma seleccionado.

**NOTA:** al cambiar el idioma del texto, no se modifica el idioma de los datos de mapas o de los datos introducidos por el usuario, como los nombres de las calles.

**Idioma del teclado**: activa los idiomas del teclado.

## **Configuración del dispositivo y de la privacidad**

Para abrir la página de configuración del dispositivo, en el menú principal, selecciona **Configuración** > **Dispositivo**.

- **Acerca de**: muestra el número de la versión de software, el número de ID de la unidad e información sobre varias funciones de software adicionales.
- **EULA**: muestra los acuerdos de licencia para usuarios finales que se aplican a tu elección.

**NOTA:** necesitarás esta información para actualizar el software del sistema o comprar datos de mapas adicionales.

- **Historial de viajes**: permite al dispositivo registrar información para las funciones de myTrends, Lugares visitados y Registro de ruta.
- **Suprimir historial viajes**: suprime el historial de viajes de las funciones myTrends, Lugares visitados y Registro de ruta.

## **Configuración de alertas de proximidad**

**NOTA:** para que se muestren las alertas de puntos de proximidad, debes tener puntos de interés (POI) personalizados cargados.

Selecciona **Configuración** > **Alertas de proxim.**.

- **Audio**: establece el estilo de alerta que se reproduce cuando te acercas a puntos de proximidad.
- **Alertas**: establece el tipo de puntos de proximidad para los que se reproducen alertas.

## **Restablecimiento de la configuración**

Es posible restablecer una categoría de parámetros o todos los parámetros a los valores predeterminados de fábrica.

- **1** Selecciona **Configuración**.
- **2** Si es necesario, selecciona una categoría de configuración.
- **3** Selecciona  $\equiv$  **Restablecer.**

## **Información del dispositivo**

## **Especificaciones**

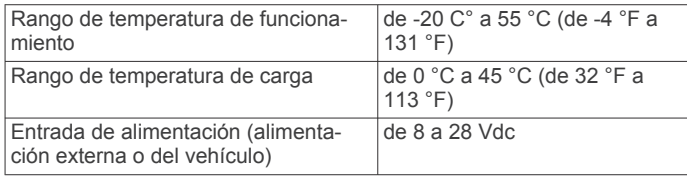

<span id="page-16-0"></span>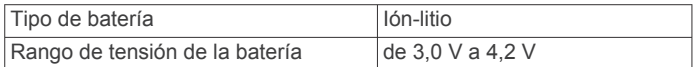

## **Apéndice**

## **Cables de alimentación**

El dispositivo recibe alimentación de varias formas.

- Cable de alimentación del vehículo
- Cable USB
- Adaptador de CA (accesorio opcional)

#### **Carga del dispositivo**

**NOTA:** este producto de clase III se debe utilizar con una fuente de alimentación limitada (LPS).

Puedes cargar la batería del dispositivo utilizando cualquiera de estos métodos.

- Conecta el dispositivo al cable de alimentación del vehículo.
- Conecta el dispositivo al ordenador mediante un cable USB. Puede que el dispositivo se cargue lentamente al estar conectado a un ordenador. Es posible que determinados equipos portátiles no carguen el dispositivo.
- Conecta el dispositivo a un accesorio de adaptador de alimentación opcional, como un adaptador de pared. Puedes comprar un adaptador de CA-CD de Garmin

aprobado que sea adecuado para el uso tanto en el hogar como en la oficina en un distribuidor de Garmin o en [www.garmin.com](http://www.garmin.com).

#### **Cambio del fusible del cable de alimentación del vehículo**

#### *AVISO*

Al sustituir el fusible, no pierdas ninguna de las piezas pequeñas y asegúrate de volver a colocarlas en el lugar correcto. El cable de alimentación del vehículo no funciona a menos que se monte correctamente.

Si el dispositivo no se carga en el vehículo, puede que tengas que cambiar el fusible que se encuentra en el extremo del adaptador para vehículo.

**1** Gira la pieza del extremo ① 90 grados en el sentido contrario a las agujas del reloj para extraerla.

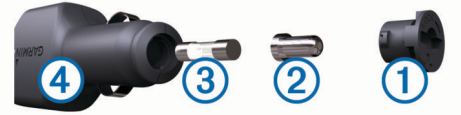

**SUGERENCIA:** es posible que necesites usar una moneda para retirar la pieza del extremo.

- **2** Retira la pieza del extremo, el extremo plateado  $\mathcal{D}$  y el fusible  $\overline{3}$ .
- **3** Introduce un fusible rápido nuevo que tenga la misma corriente, como 1 A o 2 A.
- **4** Coloca el extremo plateado en la pieza del extremo.
- **5** Encaja la pieza del extremo y gírala 90 grados en el sentido de las agujas del reloj para volver a fijarla al cable de alimentación del vehículo 4.

## **Cuidados del dispositivo**

#### *AVISO* Evita que el dispositivo se caiga.

No guardes el dispositivo en lugares en los que pueda quedar expuesto durante periodos prolongados a temperaturas extremas, ya que podría sufrir daños irreversibles.

No utilices nunca un objeto duro o puntiagudo sobre la pantalla táctil, ya que esta se podría dañar.

Evita el contacto del dispositivo con el agua.

#### **Limpieza de la carcasa externa**

#### *AVISO*

No utilices disolventes ni productos químicos que puedan dañar los componentes plásticos.

- **1** Limpia la carcasa externa del dispositivo (sin tocar la pantalla táctil) con un paño humedecido en una solución suave de detergente.
- **2** Seca el dispositivo.

#### **Limpieza de la pantalla táctil**

- **1** Utiliza un paño limpio y suave que no suelte pelusa.
- **2** Si es necesario, humedece ligeramente el paño con agua.
- **3** Si utilizas un paño humedecido, apaga el dispositivo y desconéctalo de la alimentación.
- **4** Frota suavemente la pantalla con el paño.

#### **Evitar robos**

- Retira el dispositivo y el soporte de montaje de la vista cuando no los estés utilizando.
- Elimina los residuos dejados por la ventosa en el parabrisas.
- No guardes la unidad en la guantera.
- Registra el dispositivo en<http://my.garmin.com>.

## **Montaje en el salpicadero**

#### *AVISO*

El adhesivo de montaje permanente es extremadamente difícil de quitar una vez pegado.

Puedes utilizar un disco para montaje opcional para montar el dispositivo en el salpicadero y cumplir con determinadas normas estatales. Consulta [www.garmin.com](http://www.garmin.com) para obtener más información.

- **1** Limpia y seca la parte del salpicadero en la que vayas a colocar el disco.
- **2** Retira la lámina del adhesivo de la parte inferior del disco.
- **3** Coloca el disco en el salpicadero.
- **4** Retira la cubierta de plástico transparente de la parte superior del disco.
- **5** Coloca el soporte con ventosa en la parte superior del disco.
- **6** Mueve la palanca hacia abajo (hacia el disco).

## **Retirada del dispositivo, soporte y ventosa**

#### **Retirada del dispositivo del soporte**

- **1** Pulsa el botón o lengüeta de liberación del soporte.
- **2** Inclina el dispositivo hacia delante.

#### **Retirada del soporte de la ventosa**

- **1** Gira el soporte del dispositivo hacia la derecha o izquierda.
- **2** Aplica presión hasta que el agujero del soporte libere la bola de la ventosa.

#### **Retirada de la ventosa del parabrisas**

- **1** Mueve la palanca de la ventosa hacia ti.
- **2** Tira de la pestaña de la ventosa hacia ti.

#### **Compra de mapas adicionales**

- **1** Visita la página del dispositivo en ([www.garmin.com\)](http://www.garmin.com).
- **2** Haz clic en la ficha **Mapas**.
- **3** Sigue las instrucciones que se muestran en pantalla.

## <span id="page-17-0"></span>**Compra de accesorios**

Visita <http://buy.garmin.com>.

## **Solución de problemas**

## **La ventosa no se queda fija al parabrisas**

- **1** Limpia la ventosa y el parabrisas con alcohol de frotar.
- **2** Sécalos con un paño seco y limpio.
- **3** Monta la ventosa (*[Conexión del dispositivo a la alimentación](#page-4-0) [del vehículo](#page-4-0)*, página 1).

## **El dispositivo no detecta señales de satélite.**

- Comprueba que el simulador GPS esté apagado (*[Configuración de navegación](#page-14-0)*, página 11).
- Mantén el dispositivo fuera de cualquier aparcamiento y lejos de edificios y árboles altos.
- Permanece parado durante varios minutos.

## **El dispositivo no se carga en mi vehículo**

- Comprueba el fusible del cable de alimentación del vehículo (*[Cambio del fusible del cable de alimentación del vehículo](#page-16-0)*, [página 13\)](#page-16-0).
- Comprueba que el vehículo esté en marcha y que haya suministro de alimentación a la salida de alimentación.
- Comprueba que la temperatura interior del vehículo está entre 0 ° y 45 °C (entre 32 ° y 113 °F).
- Comprueba que el fusible no está roto en la fuente de alimentación del vehículo.

## **La batería no dura mucho tiempo cargada**

- Reduce el brillo de la pantalla (*[Configuración de la pantalla](#page-15-0)*, [página 12\)](#page-15-0).
- Reduce el tiempo de desconexión de pantalla (*[Configuración](#page-15-0) [de la pantalla](#page-15-0)*, página 12).
- Reduce el volumen (*[Ajuste del volumen](#page-5-0)*, página 2).
- Pon el dispositivo en modo de suspensión cuando no lo utilices (*[Entrada y salida del modo de suspensión](#page-5-0)*, página 2).
- Mantén el dispositivo protegido de las temperaturas extremas.
- No dejes el dispositivo expuesto a la luz solar directa.

## **El indicador de batería no parece preciso**

- **1** Descarga completamente la batería del dispositivo.
- **2** Carga la batería del dispositivo completamente sin interrumpir el ciclo de carga.

## **El dispositivo no aparece como unidad extraíble en el ordenador**

En la mayoría de los ordenadores con Windows, el dispositivo se conecta mediante Media Transfer Protocol (MTP). En el modo MTP, el dispositivo aparece como un dispositivo portátil y no como una unidad extraíble. El modo MTP es compatible con Windows 7, Windows Vista® y Windows XP Service Pack 3 con Windows Media Player 10.

## **El dispositivo no aparece como dispositivo portátil en el ordenador**

En los ordenadores Mac y algunos ordenadores Windows, el dispositivo se conecta mediante el modo de almacenamiento masivo USB. En el modo de almacenamiento masivo USB, el dispositivo aparece como una unidad o volumen extraíble y no como un dispositivo portátil. Versiones de Windows anteriores a Windows XP Service Pack 3 usan el modo de almacenamiento masivo USB.

#### **El dispositivo no aparece como dispositivo portátil ni como unidad o volumen extraíble en el ordenador**

- **1** Desconecta el cable USB del ordenador.
- **2** Apaga el dispositivo.
- **3** Conecta el cable USB a un puerto USB del ordenador y al dispositivo.

**SUGERENCIA:** el dispositivo debe conectarse a un puerto USB y no a un concentrador USB.

El dispositivo se debe encender automáticamente y activar el modo MTP o el modo de almacenamiento masivo USB. En la pantalla del dispositivo aparecerá una imagen de un dispositivo conectado a un ordenador.

## **Índice**

#### <span id="page-18-0"></span>**Símbolos**

¿Dónde estoy? **[4,](#page-7-0) [7](#page-10-0)**

#### **A**

accesorios **[14](#page-17-0)** accesos directos añadir **[4](#page-7-0)** eliminar **[5](#page-8-0)** actualizar mapas **[1](#page-4-0)** software **[1](#page-4-0)** alertas de puntos de proximidad, configuración **[12](#page-15-0)** aparcamiento **[3](#page-6-0)** último punto **[3](#page-6-0)** archivos tipos admitidos **[10](#page-13-0)** transferir **[11](#page-14-0)** audio, puntos de proximidad **[12](#page-15-0)** ayuda. **[9](#page-12-0)** *Consulta también* departamento de asistencia

#### **B**

barra de búsqueda **[3](#page-6-0)** batería carga **[2](#page-5-0), [13](#page-16-0)** cargar **[1](#page-4-0), [14](#page-17-0)** optimizar **[14](#page-17-0)** problemas **[14](#page-17-0)** borrar, rutas **[10](#page-13-0)** botón de encendido **[2](#page-5-0)** botones en pantalla **[2](#page-5-0)** brillo **[2](#page-5-0)** buscar ubicaciones. **[3](#page-6-0)** *Consulta también*  ubicaciones categorías **[3](#page-6-0)** ciudades **[4](#page-7-0)** coordenadas **[4](#page-7-0)** cruces **[4](#page-7-0)** direcciones **[3](#page-6-0)** búsqueda de servicios, próximos lugares **[6](#page-9-0)** Búsqueda rápida **[3](#page-6-0)**

#### **C**

cable de alimentación del vehículo **[1](#page-4-0)** cables, alimentación **[13](#page-16-0)** cables de alimentación **[13](#page-16-0)** cambiar el fusible **[13](#page-16-0)** vehículo **[1](#page-4-0)** calibrar el consumo **[9](#page-12-0)** cámaras, seguridad **[8](#page-11-0)** cambiar la zona de búsqueda **[3](#page-6-0)** cambiar nombre de rutas **[10](#page-13-0)** capas de mapa, personalizar **[8](#page-11-0)** capturas de pantalla **[12](#page-15-0)** carga del dispositivo **[14](#page-17-0)** cargar el dispositivo **[1](#page-4-0), [2](#page-5-0), [13](#page-16-0)** casa editar ubicación **[4](#page-7-0)** establecer ubicaciones **[4](#page-7-0)** ir a **[4](#page-7-0)** combustible, precios **[9](#page-12-0)** configuración **[11,](#page-14-0) [12](#page-15-0)** configuración de la hora **[2,](#page-5-0) [12](#page-15-0)** configuración de la pantalla **[12](#page-15-0)** consumo. **[9](#page-12-0)** *Consulta también* ecoRoute coordenadas **[4](#page-7-0)** cruces, buscar **[4](#page-7-0)** cuidados del dispositivo **[13](#page-16-0)**

#### **D**

departamento de asistencia **[9](#page-12-0)** destinos. *Consulta* ubicaciones desvíos **[6](#page-9-0)** direcciones, buscar **[3](#page-6-0)**

#### **E**

ecoChallenge **[9](#page-12-0)**

ecoRoute **[9](#page-12-0), [10](#page-13-0)** calibrar el consumo **[9](#page-12-0)** informe sobre kilometraje **[10](#page-13-0)** informes sobre kilometraje **[10](#page-13-0)** perfil del vehículo **[9](#page-12-0)** puntuación del ecoChallenge **[9](#page-12-0)** elementos a evitar área **[7](#page-10-0)** borrar **[7](#page-10-0)** carretera **[7](#page-10-0)** desactivar **[7](#page-10-0)** funciones de carretera **[7](#page-10-0)** peajes **[11](#page-14-0)** personalizar **[7](#page-10-0)** especificaciones **[12](#page-15-0)** EULA **[12](#page-15-0)** extras, puntos de interés personalizados **[5](#page-8-0)**

## **F**

Foursquare **[3](#page-6-0)** fusible, cambiar **[13](#page-16-0)**

#### **G**

Garmin Express **[1](#page-4-0)** actualizar software **[1](#page-4-0)** registrar el dispositivo **[1](#page-4-0)** geocaching **[4](#page-7-0)** GPS **[2](#page-5-0)** guardar, localización actual **[4](#page-7-0)**

#### **H**

herramientas de mapa **[7](#page-10-0)** historial de viajes **[12](#page-15-0)**

#### **I**

ID de unidad **[12](#page-15-0)** idioma teclado **[12](#page-15-0)** voz **[12](#page-15-0)** indicaciones **[6](#page-9-0)** indicaciones de conducción **[6](#page-9-0)** información de ruta **[6](#page-9-0)** reiniciar **[7](#page-10-0)** ver **[7](#page-10-0)** informes, kilometraje **[10](#page-13-0)** informes sobre kilometraje **[10](#page-13-0)** ir a casa **[4](#page-7-0)**

#### **L**

latitud y longitud **[4](#page-7-0)** limpiar el dispositivo **[13](#page-16-0)** limpiar la pantalla táctil **[13](#page-16-0)** lista de giros **[6](#page-9-0)** lugares **[5](#page-8-0)**

#### **M**

mapas **[3](#page-6-0), [6](#page-9-0), [11](#page-14-0)** actualizar **[1](#page-4-0)** campo de datos **[6](#page-9-0), [8](#page-11-0)** capas **[8](#page-11-0)** comprar **[13](#page-16-0)** de por vida **[1](#page-4-0)** nivel de detalle **[11](#page-14-0)** nüMaps Guarantee **[1](#page-4-0)** nüMaps Lifetime **[1](#page-4-0)** tema **[11](#page-14-0)** ver rutas **[6](#page-9-0)** mapas de por vida **[1](#page-4-0)** modo de suspensión **[2](#page-5-0)** montaje en el salpicadero **[13](#page-16-0)** montar el dispositivo automóvil **[1](#page-4-0)** retirar del soporte **[13](#page-16-0)** salpicadero **[13](#page-16-0)** ventosa **[1](#page-4-0), [13](#page-16-0)** myTrends, rutas **[7](#page-10-0)**

#### **N**

navegación **[5](#page-8-0)** configuración **[11](#page-14-0)** fuera de carretera **[5](#page-8-0)**

previsualizar rutas **[5](#page-8-0)** navegar fuera de carretera **[5](#page-8-0)** nüMaps Guarantee **[1](#page-4-0)** nüMaps Lifetime **[1](#page-4-0)** número de ID **[12](#page-15-0)**

#### **O** ordenador, conectar **[11](#page-14-0), [14](#page-17-0)**

**P** pantalla, brillo **[2](#page-5-0)** peajes, evitar **[11](#page-14-0)** perfil del vehículo **[9](#page-12-0)** personalizar, elementos a evitar **[7](#page-10-0)** personalizar el dispositivo **[11](#page-14-0)** planificador de rutas **[10](#page-13-0)** editar una ruta **[10](#page-13-0)** POI. **[5](#page-8-0)** *Consulta también* punto de interés (POI) POI Loader **[5](#page-8-0)** POI personalizados **[5](#page-8-0)** precio del combustible, cambiar **[9](#page-12-0)** próximos lugares búsqueda de servicios **[6](#page-9-0)** personalizar **[6](#page-9-0)** puntos de interés (POI Loader) **[5](#page-8-0)** puntos de interés (POI) **[3,](#page-6-0) [5](#page-8-0)** extras **[5](#page-8-0)** lugares **[5](#page-8-0)** personalizar **[5](#page-8-0)** POI Loader **[5](#page-8-0)** puntuación del ecoChallenge **[9](#page-12-0)** restablecer **[9](#page-12-0)**

#### **R**

radares, suscripciones **[8](#page-11-0)** registrar el dispositivo **[1](#page-4-0)** registro de ruta, ver **[7](#page-10-0)** registro del producto **[1](#page-4-0)** reiniciar datos de la ruta **[7](#page-10-0)** dispositivo **[2](#page-5-0)** restablecer la configuración **[12](#page-15-0)** retirar el soporte **[13](#page-16-0)** robos, evitar **[13](#page-16-0)** rutas añadir un punto **[6](#page-9-0)** calcular **[5](#page-8-0)** detener **[6](#page-9-0)** iniciar **[3,](#page-6-0) [5](#page-8-0)** modo de cálculo **[11](#page-14-0)** myTrends **[7](#page-10-0)** sugeridas **[7](#page-10-0)** vista previa **[5](#page-8-0)** visualización en el mapa **[6](#page-9-0)**

#### **S**

señales del satélite adquirir **[2](#page-5-0)** ver **[2](#page-5-0)** siguiente giro **[6](#page-9-0)** software actualizar **[1](#page-4-0)** versión **[12](#page-15-0)** solución de problemas **[14](#page-17-0)** soporte, retirar **[13](#page-16-0)** suscripciones nüMaps Lifetime **[1](#page-4-0)** tráfico **[1](#page-4-0)**

#### **T**

tarjeta de memoria **[10](#page-13-0), [11](#page-14-0)** tarjeta microSD, instalar **[11](#page-14-0)** teclado **[2](#page-5-0)** idioma **[12](#page-15-0)** tipo **[12](#page-15-0)** tráfico **[8,](#page-11-0) [9,](#page-12-0) [12](#page-15-0)** activar suscripción **[9](#page-12-0)** añadir suscripciones **[9](#page-12-0)** buscar retenciones de tráfico **[8](#page-11-0)** incidentes **[8](#page-11-0)**

#### mapa **[8](#page-11-0)** receptor **[8](#page-11-0)** ruta alternativa **[8](#page-11-0), [9](#page-12-0)** suscripciones de por vida **[1](#page-4-0)**

#### **U**

ubicación actual **[7](#page-10-0)** ubicaciones **[3,](#page-6-0) [10](#page-13-0)** actual **[4](#page-7-0)** actuales **[7](#page-10-0)** buscar **[4](#page-7-0)** establecer la ubicación de casa **[4](#page-7-0)** guardar **[4](#page-7-0)** lugares **[5](#page-8-0)** simuladas **[4](#page-7-0)** últimos encontrados **[3](#page-6-0)** ubicaciones encontradas recientemente **[3](#page-6-0)** ubicaciones guardadas **[5,](#page-8-0) [10](#page-13-0)** borrar **[4](#page-7-0)** categorías **[4](#page-7-0)** editar **[4](#page-7-0)** ubicaciones simuladas **[4](#page-7-0)** USB, desconectar **[11](#page-14-0)**

#### **V**

ventosa **[13](#page-16-0)** vista de mapa en 2D **[8](#page-11-0)** vista de mapa en 3D **[8](#page-11-0)** vista del mapa 2D **[8](#page-11-0)** 3D **[8](#page-11-0)** visualización de cruces **[6](#page-9-0)** volumen, ajustar **[2](#page-5-0)**

# support.garmin.com

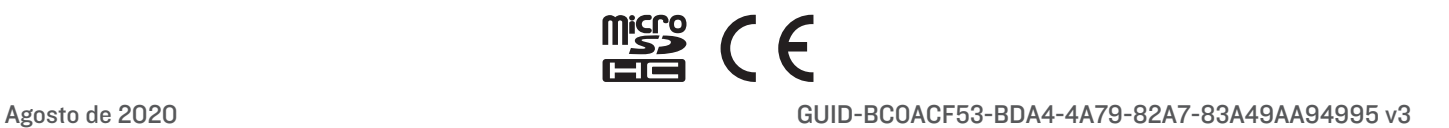